**Návod k použití**

# **Online**

ww.ivarcs.cz

**[www.thermia.com](http://www.thermia.com)**

The English language is used for the original instructions. Other languages are a translation of the original instructions. (Directive 2006/42/EC)

© Copyright Thermia Värmepumpar

sh language is used for the original instructions.<br>guages are a translation of the original instructions.<br>htt Thermia Xärmepumpar<br>and The Thermia Xärmepumpar<br>and the original instructions.

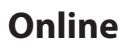

# Obsah

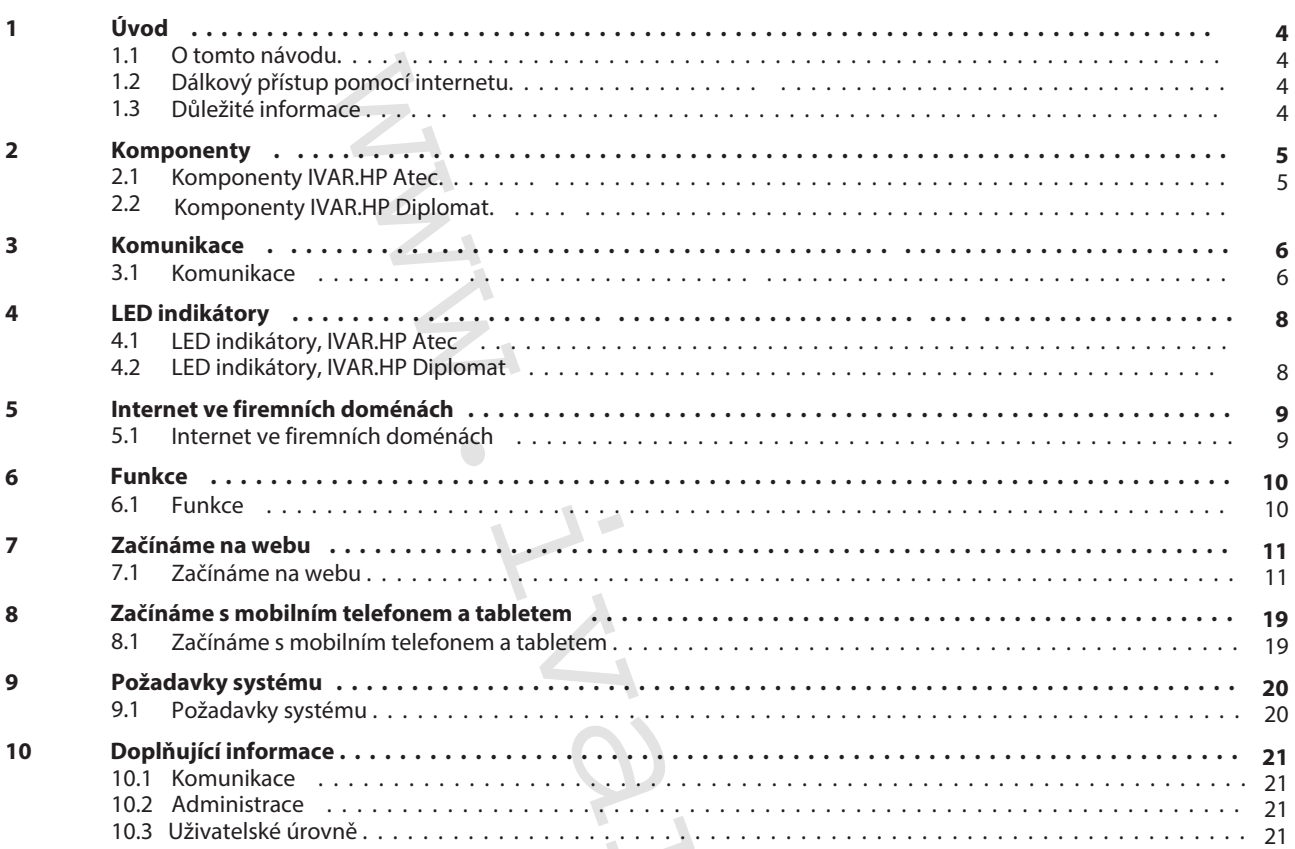

 $\begin{array}{c} \bullet \\ \bullet \end{array}$ 

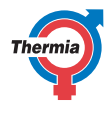

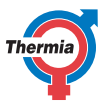

<span id="page-3-0"></span>**1 Úvod**

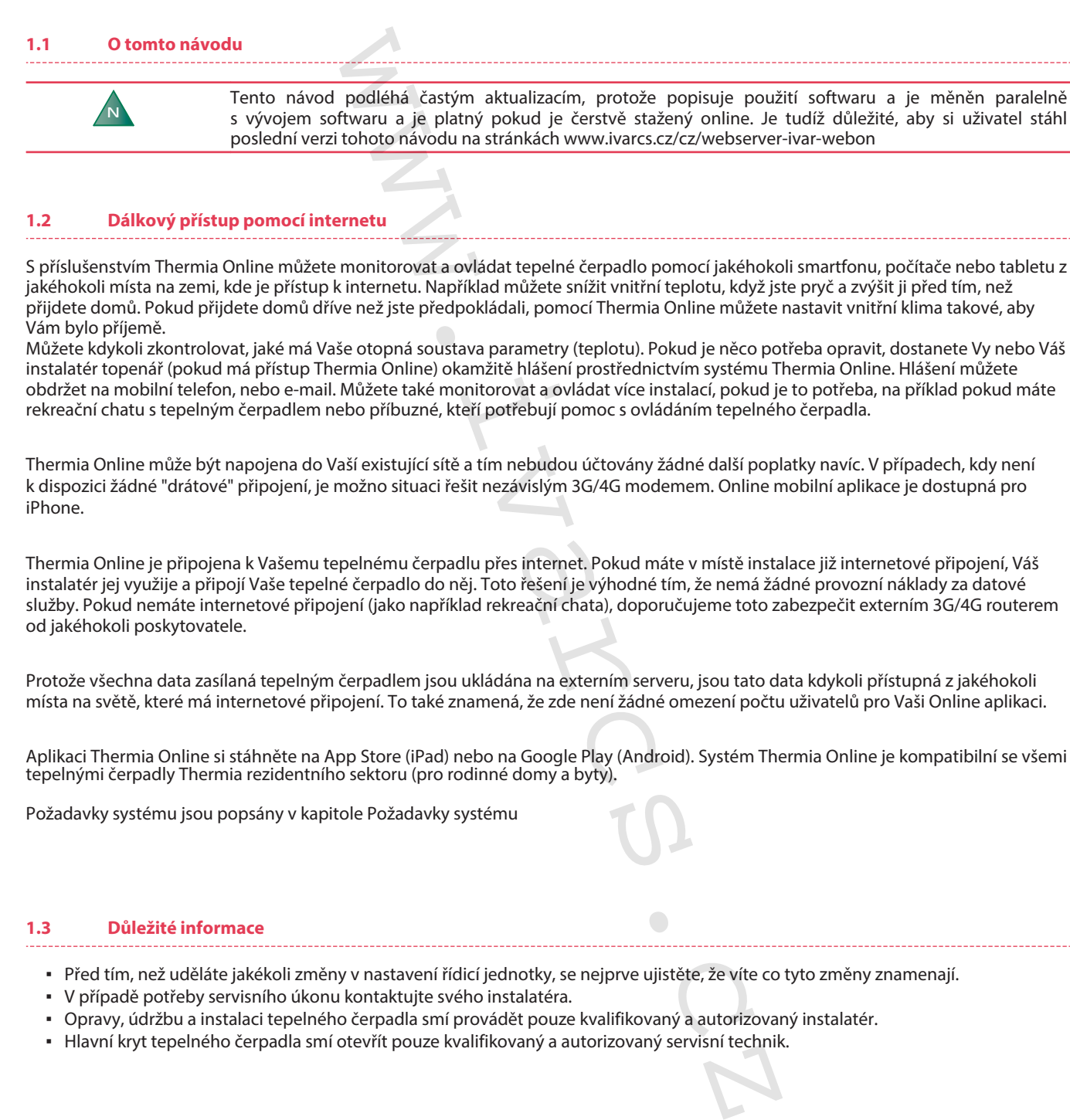

# **1.2 Dálkový přístup pomocí internetu**

S příslušenstvím Thermia Online můžete monitorovat a ovládat tepelné čerpadlo pomocí jakéhokoli smartfonu, počítače nebo tabletu z jakéhokoli místa na zemi, kde je přístup k internetu. Například můžete snížit vnitřní teplotu, když jste pryč a zvýšit ji před tím, než přijdete domů. Pokud přijdete domů dříve než jste předpokládali, pomocí Thermia Online můžete nastavit vnitřní klima takové, aby Vám bylo příjemě.

Můžete kdykoli zkontrolovat, jaké má Vaše otopná soustava parametry (teplotu). Pokud je něco potřeba opravit, dostanete Vy nebo Váš instalatér topenář (pokud má přístup Thermia Online) okamžitě hlášení prostřednictvím systému Thermia Online. Hlášení můžete obdržet na mobilní telefon, nebo e-mail. Můžete také monitorovat a ovládat více instalací, pokud je to potřeba, na příklad pokud máte rekreační chatu s tepelným čerpadlem nebo příbuzné, kteří potřebují pomoc s ovládáním tepelného čerpadla.

Thermia Online může být napojena do Vaší existující sítě a tím nebudou účtovány žádné další poplatky navíc. V případech, kdy není k dispozici žádné "drátové" připojení, je možno situaci řešit nezávislým 3G/4G modemem. Online mobilní aplikace je dostupná pro iPhone.

Thermia Online je připojena k Vašemu tepelnému čerpadlu přes internet. Pokud máte v místě instalace již internetové připojení, Váš instalatér jej využije a připojí Vaše tepelné čerpadlo do něj. Toto řešení je výhodné tím, že nemá žádné provozní náklady za datové služby. Pokud nemáte internetové připojení (jako například rekreační chata), doporučujeme toto zabezpečit externím 3G/4G routerem od jakéhokoli poskytovatele.

Protože všechna data zasílaná tepelným čerpadlem jsou ukládána na externím serveru, jsou tato data kdykoli přístupná z jakéhokoli místa na světě, které má internetové připojení. To také znamená, že zde není žádné omezení počtu uživatelů pro Vaši Online aplikaci.

Aplikaci Thermia Online si stáhněte na App Store (iPad) nebo na Google Play (Android). Systém Thermia Online je kompatibilní se všemi tepelnými čerpadly Thermia rezidentního sektoru (pro rodinné domy a byty).

Požadavky systému jsou popsány v kapitole Požadavky systému

#### **1.3 Důležité informace**

- Před tím, než uděláte jakékoli změny v nastavení řídicí jednotky, se nejprve ujistěte, že víte co tyto změny znamenají.
- V případě potřeby servisního úkonu kontaktujte svého instalatéra.
- Opravy, údržbu a instalaci tepelného čerpadla smí provádět pouze kvalifikovaný a autorizovaný instalatér.
- · Hlavní kryt tepelného čerpadla smí otevřít pouze kvalifikovaný a autorizovaný servisní technik.

# <span id="page-4-0"></span>**2 Komponenty**

# **2.1 Komponenty IVAR.HP Atec**

Ve Vašem tepelném čerpadle IVAR.HP Atec jsou instalovány následující komponenty:

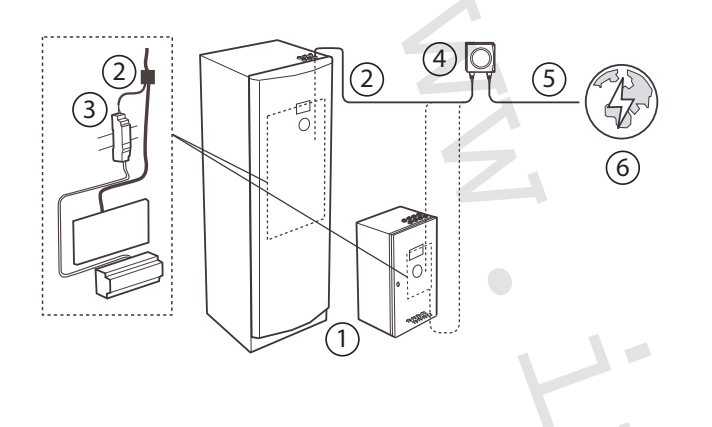

- 1 tepelné čerpadlo
- 2 propojovací kabel
- 3 CDC + lišta
- 4 DCM (zahrnuto v Online příslušenství)
- 5 Patch kabel TP kat. 6
- 6 přístup k internetu

# **2.2 Komponenty IVAR.HP Diplomat**

Ve Vašem tepelném čerpadle IVAR.HP Diplomat nebo Diplomat Duo jsou instalovány následující komponenty:

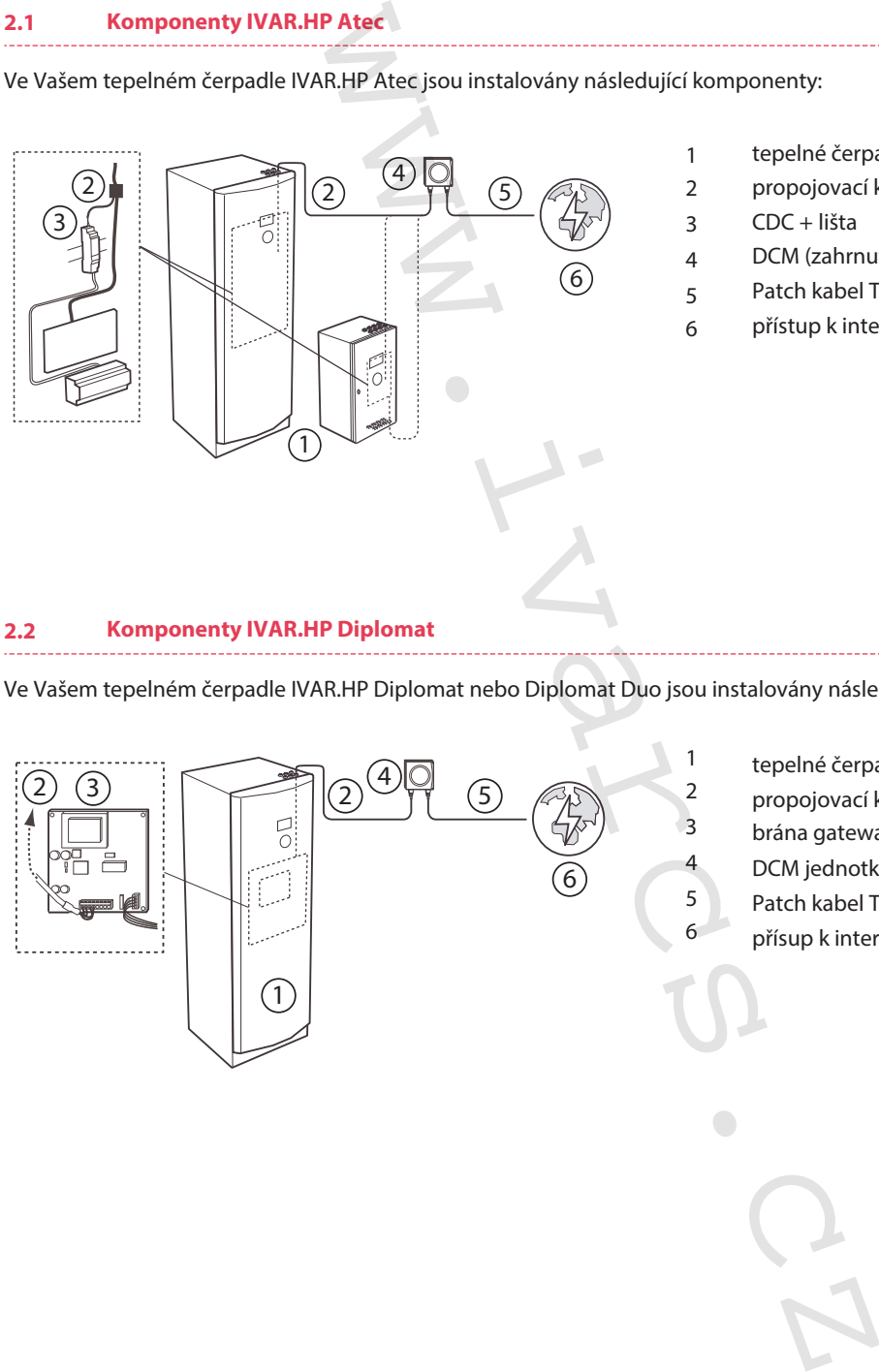

tepelné čerpadlo propojovací kabel brána gateway (zahrnuto v Online příslušenství) DCM jednotka (zahrnuto v Online příslušenství) Patch kabel TP kat. 6 přísup k internetu

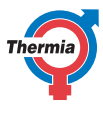

# <span id="page-5-0"></span>**3 Komunikace**

#### **3.1 Komunikace**

Protože je komunikace Thermia Online založena na internetové platformě, je nezbytnou podmínkou funkce internetové připojení. Připojení dělíme následovně:

- **Mobilní**
- **Pomocí kabelu**

**Mobilní** znamená, že využíváte připojení pomocí 3G/4G routeru a SIM karty a tím probíhá komunikace pomocí mobilní sítě. V tomto případě je důležité, aby byl k dispozici dostatečně silný GPRS signál v místě, kde je umístěna anténa routeru. Zkontrolujte sílu signálu a pokrytí signálem v místě instalace tepelného čerpadla.

**Připojení kabelem** znamená, že Vaše zařízení je připojeno na internet propojovacím kabelem. Propojení je znázorněno na obrázku níže.

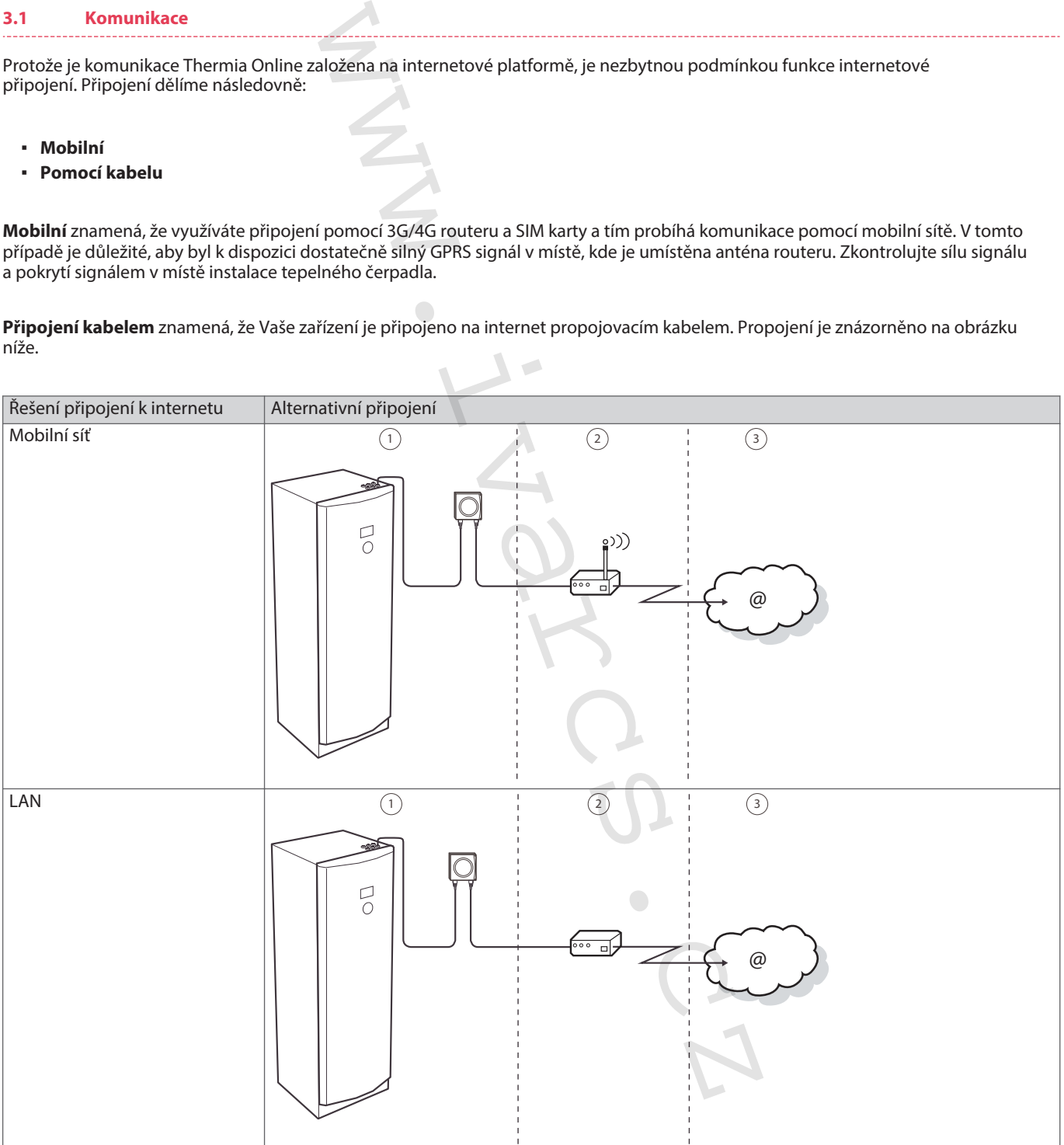

# **Návod k použití Online**

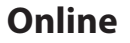

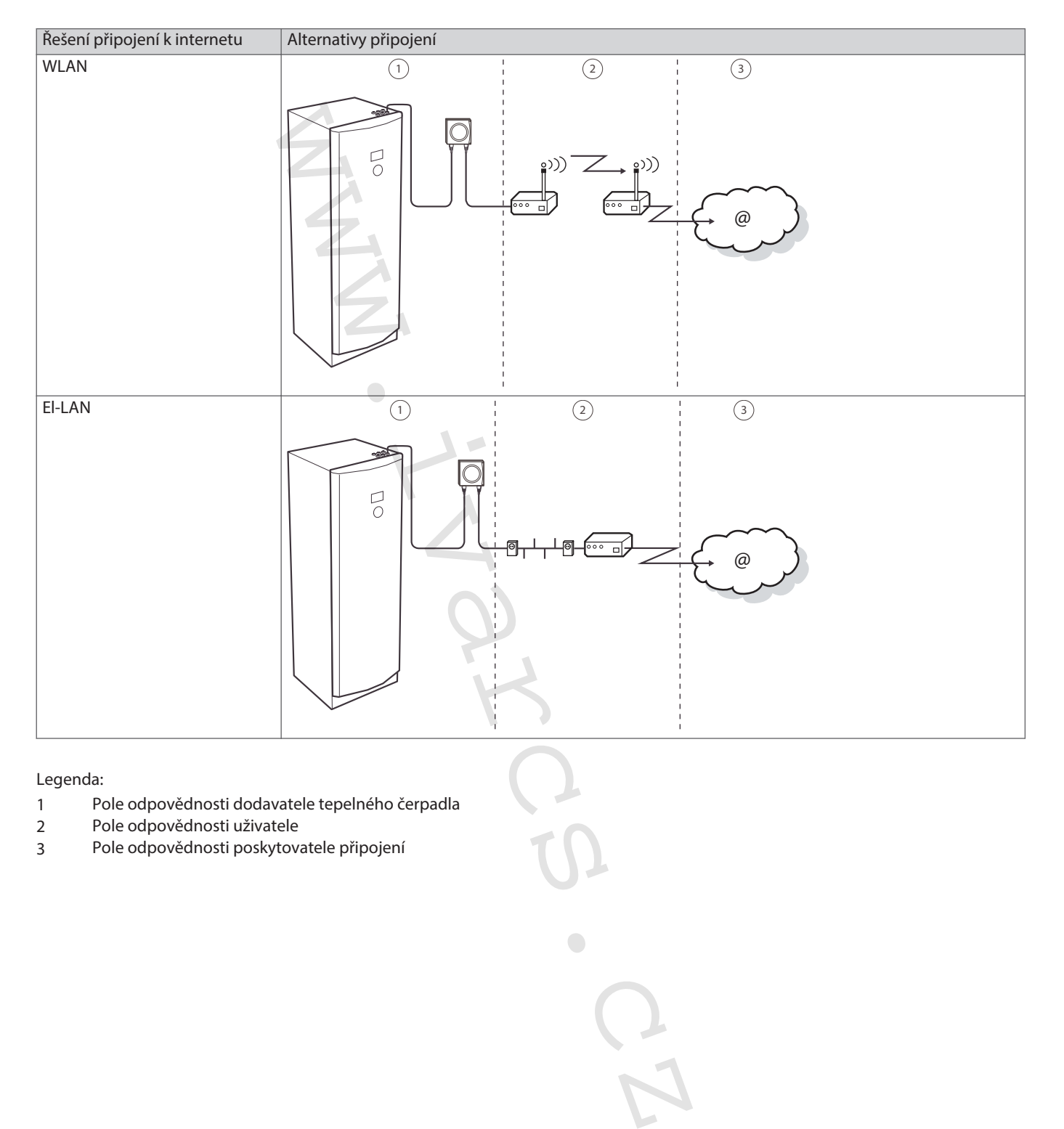

# Legenda:

- 1 Pole odpovědnosti dodavatele tepelného čerpadla
- 2 Pole odpovědnosti uživatele
- 3 Pole odpovědnosti poskytovatele připojení

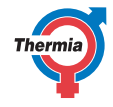

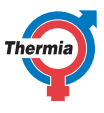

# <span id="page-7-0"></span>**4 LED indikátory**

#### **4.1 LED indikátory IVAR.HP Atec**

Jednotka, která je jednou stranou připojená do tepelného čerpadla a druhou stranou do internetového připojení se nazývá DCM.

Je vybavena malými diodami umístěnými v rozích, červená ve spodní části a zelená v horní části. Jejich blikání má informativní charakter ukazující status připojení. Tabulka poskytuje vysvětlení:

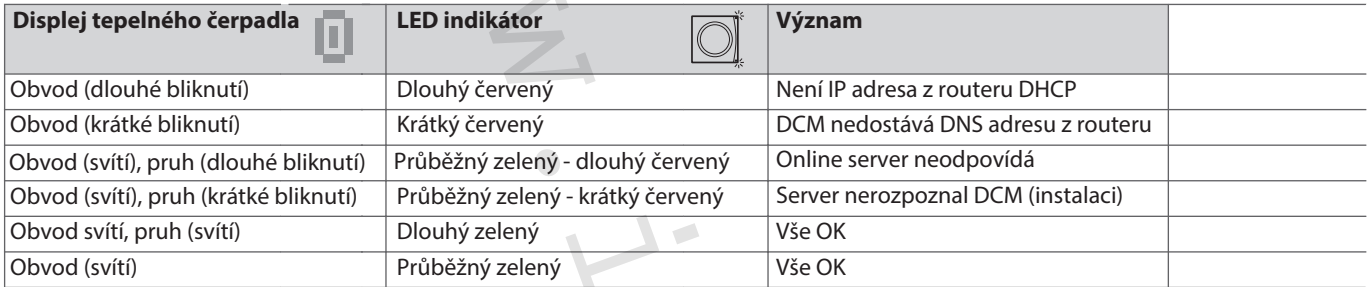

#### **4.2 LED indikátory IVAR.HP Diplomat**

Jednotka, která je jednou stranou připojená do tepelného čerpadla a druhou stranou do internetového připojení se nazývá DCM.

Je vybavena malými diodami umístěnými v rozích, červená ve spodní části a zelená v horní části. Jejich blikání má informativní charakter ukazující status připojení. Tabulka poskytuje vysvětlení:

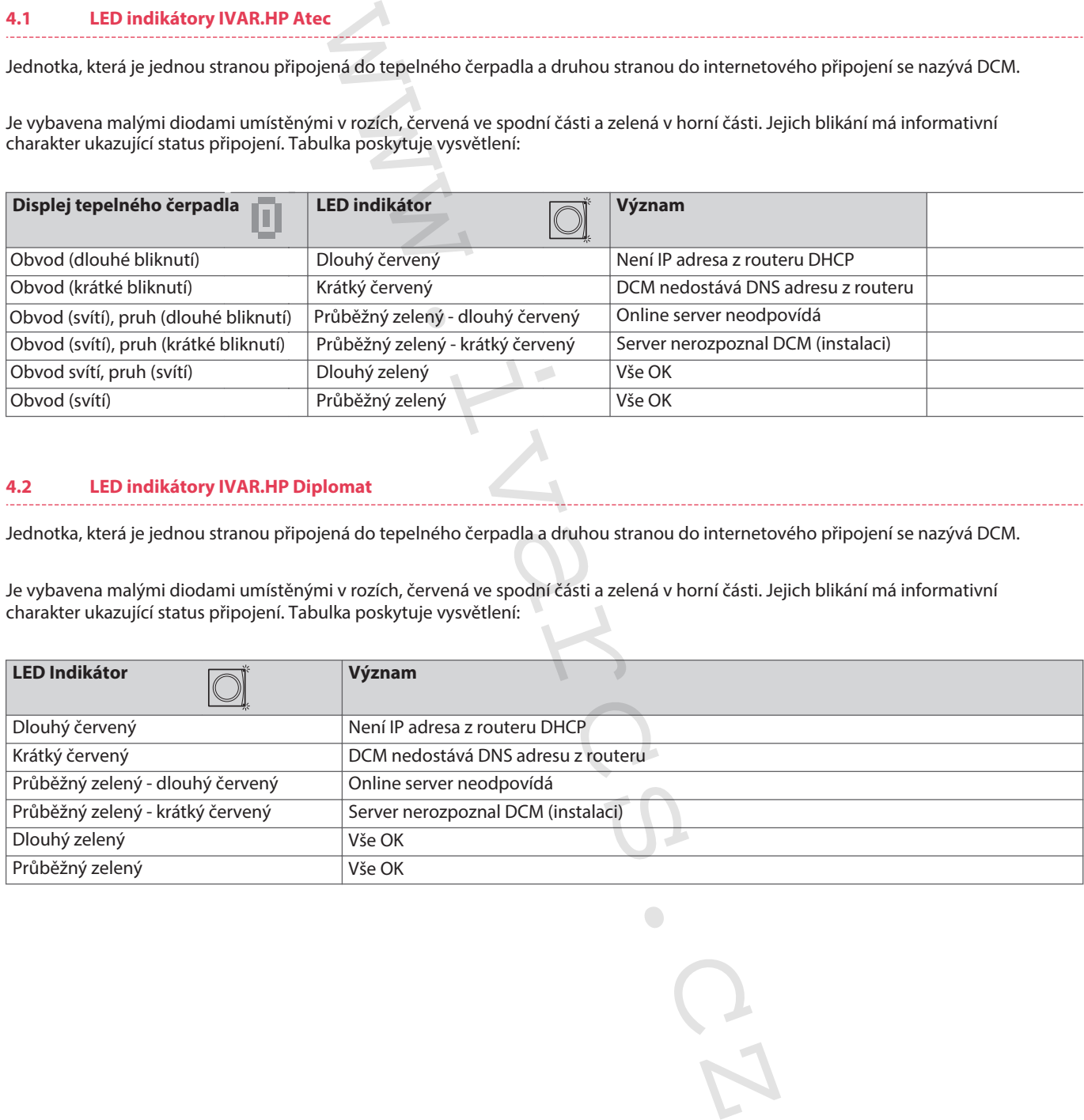

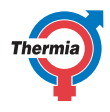

# <span id="page-8-0"></span>**5 Internet ve firemních doménách**

# **5.1 Internet ve firemních doménách**

Pro správnou práci a funkci Thermia Online je potřeba buď přímé internetové připojení, nebo NAT - router/firewall. Na routeru musí být umožněno DHCP.

Jestliže je používán proxi server (často používán většími společnostmi), není možnost tohoto požadovaného typu připojení.

nia Online je potřeba bud přímé internetové připojení, nelt<br>(často používán většími společnostmi), není možnost toho<br>Alexandrové připojení, nelt<br>Alexandrové připojení, nelt<br>Alexandrové připojení, nelt<br>Alexandrové připojení

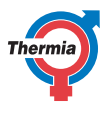

# <span id="page-9-0"></span>**6 Funkce**

# **6.1 Funkce**

- Abyste mohli měnit nastavení tepelného čerpadla, použijte Thermia Online, kam se přihlásíte pomocí svých uživatelských přihlašovacích údajů, které obdržíte e-mailem během instalace. Komunikace probíhá prostřednictvím internetu směrem k Online serveru. Online server zpracovává nastavení, které jste změnili v Online aplikaci pomocí svého počítače.
- DCM jednotka, připojena do tepelného čerpadla, přijímá data pomocí internetového připojení.
- Zařízení komunikuje s tepelným čerpadlem (jeho řídicí jednotkou) a zajišťuje, že nastavení, které jste změnili pomocí Thermia Online, je změněno v tepelném čerpadle. DCM také posílá směrem k Online serveru pravidelně informaci o statusu celého systému.
- Vy se můžete kdykoli přihlásit do Online a vidět aktuální status a historii vašeho tepelného čerpadla a celého systému.

Základní možnosti aplikace Thermia Online

- Zobrazení aktuálního stavu.
- Zobrazení 5 hlášených událostí a alarmů.
- Ovládání a nastavování hodnot (kalendář).
- Kontakt na podporu (SE).

Po přihlášení se do aplikace uvidíte přehled hodnot provozních parametrů. Dále v tomto manuálu naleznete konkrétnější informace o aplikacích a návody jak provést nastavení, sledovat události a alarmy a jak kontaktovat podporu.

inheho čerpadla, použijte Thermia Online, kam se přihlásíte<br>se e-mailem během instalace. Komunikace probliná prostředech sostavený které jste změnili v Online aplikaci pomocí svého<br>satavený které jste změnili v Online apli

# <span id="page-10-0"></span>**7 Začínáme na webu**

#### **7.1 Začínáme na webu**

Aplikace musí být spuštěna s využitím internetového prohlížeče s přihlédnutím k požadavkům systému (viz kapitola Požadavky systému).

E-mailem obdržíte Vaše přihlašovací údaje.

Thermia Online aplikaci naleznete na následující URL adrese: http://www.online.thermia.se/

Po přihlášení

- 1. Spusťte internetový prohlížeč, zadejte URL adresu uvedenou výše do vyhledávacího řádku prohlížeče.
- 2. Zadejte Vaše uživatelské jméno a heslo a klikněte na tlačítko **Login**.

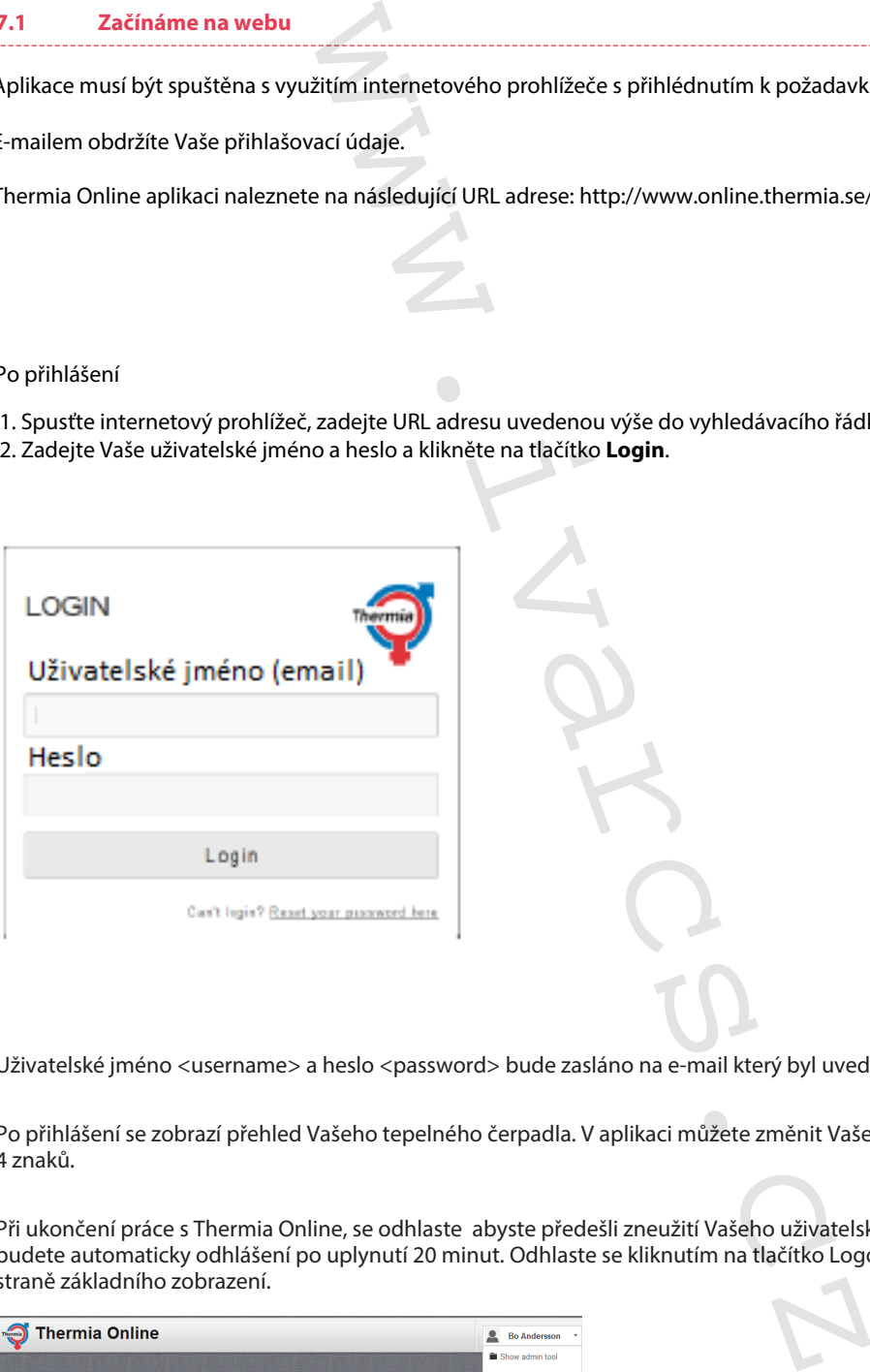

Uživatelské jméno <username> a heslo <password> bude zasláno na e-mail který byl uvedený při zřizování na www.thermia.se.

Po přihlášení se zobrazí přehled Vašeho tepelného čerpadla. V aplikaci můžete změnit Vaše heslo, které musí být složeno minimálně ze 4 znaků.

Při ukončení práce s Thermia Online, se odhlaste abyste předešli zneužití Vašeho uživatelského účtu. Pokud na to zapomenete, budete automaticky odhlášení po uplynutí 20 minut. Odhlaste se kliknutím na tlačítko Logout v roletovém menu na pravé horní straně základního zobrazení.

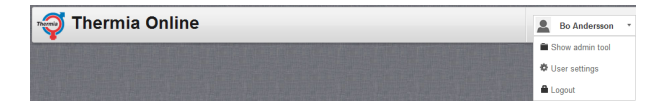

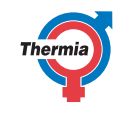

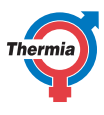

# **7.1.1 Zahajovací stránka**

První okno, které se objeví po přihlášení do Thermia Online je zahajovací stránka. Tato stránka obsahuje následující:

- 1. Vaše uživatelské jméno <username> s roletovým menu.
- 2. Všechny existující současné instalace k nimž máte přístup.
- 3. Vyhledávací políčko pro kritéria a políčka pro zaškrtnutí (offline/alarm/event; offline/alarm/událost.
- 4. Záložkové menu.
- 5. Informační panely.

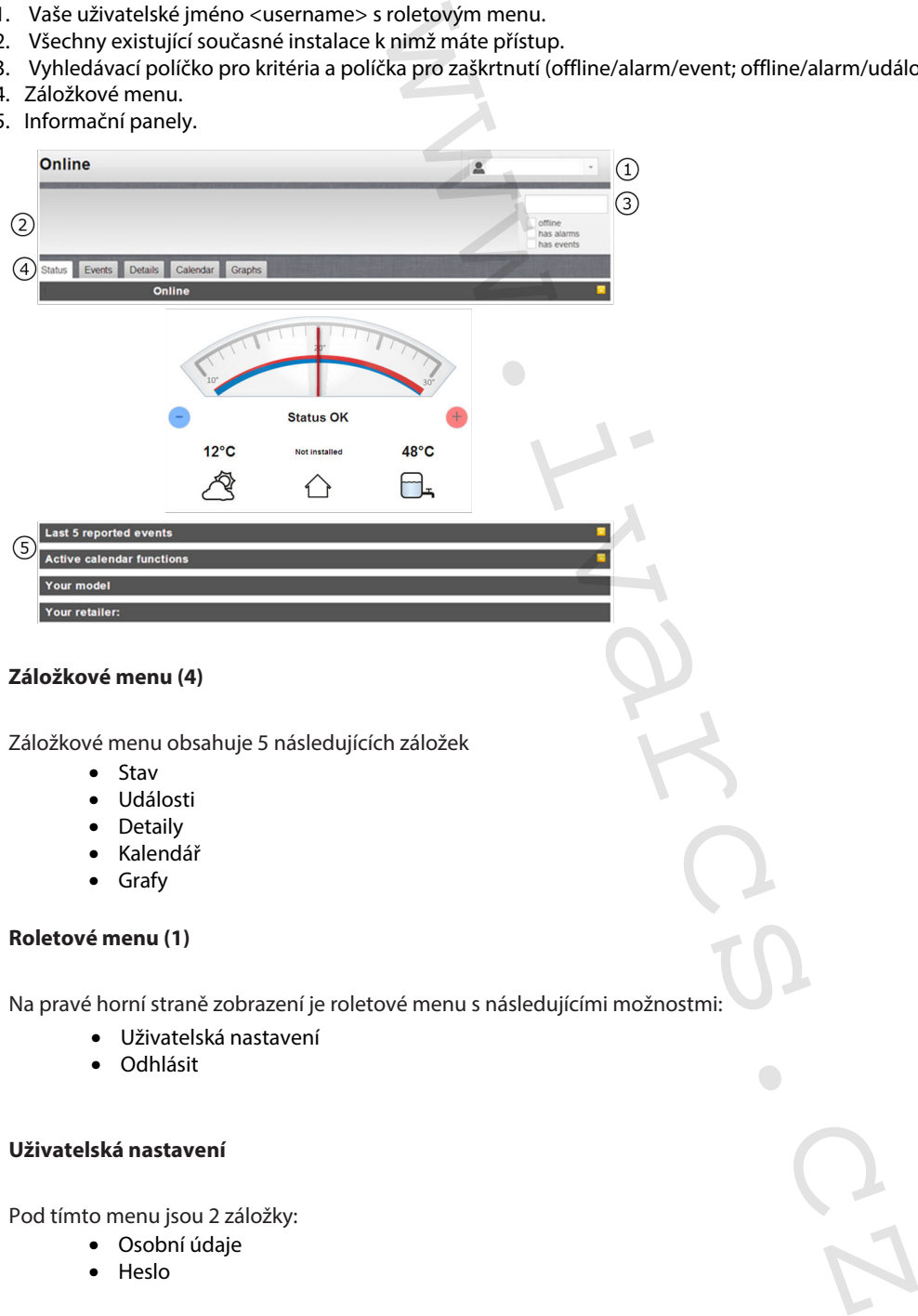

#### **Záložkové menu (4)**

Záložkové menu obsahuje 5 následujících záložek

- Stav
- Události
- Detaily
- Kalendář
- Grafy

#### **Roletové menu (1)**

Na pravé horní straně zobrazení je roletové menu s následujícími možnostmi:

- Uživatelská nastavení
- **Odhlásit**

#### **Uživatelská nastavení**

Pod tímto menu jsou 2 záložky:

- Osobní údaje
- Heslo

#### **Osobní údaje**

První tabulka obsahuje Vaše osobní údaje, kde je Vaše jméno a příjmení, jazyk, ve kterém bude aplikace Thermia Online používána a časové pásmo, ve kterém je tepelné čerpadlo instalováno. Více detailních informací o časovém pásmu a nastavení kalendáře naleznete v kapitole Kalendář.

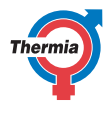

# Správné nastavení časového pásma je důležité pro správnou funkci kalendáře.  $\sqrt{N}$ Uživatelská nastavení Password<br>
Washington, Britain Constant<br>
Password<br>
Password<br>
Password<br>
Password<br>
Password<br>
Password<br>
Password **Prsonal details**  $(1)$  First name  $\mathbf{2}$ Last name 3 Language  $\left( 4\right)$ Timezone **Osobní údaje** 1. Jméno 2. Příjmení 3. Jazyk 4. Časové pásmo Heslo Druhá záložka zprostředkovává nastavení hesla. Uživatelská nastavení **Prsonal details** 1 Old password 2 New password **Heslo** 1. Staré heslo 2. Nové heslo 3. Potvrďte nové heslo **Odhlášení** Tuto položku použijete, když se chcete odhlásit z Thermia Online

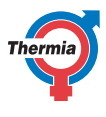

# **7.1.2 Záložka stav**

Záložka stav obsahuje 4 informační strany, které Vám dávají rychlý přehled o stavu Vašeho systému s tepelným čerpadlem.

- Aktuální teploty
- Posledních 5 hlášených událostí
- Aktivní funkce kalendáře
- Váš model, verze programu
- Váš prodejce

#### **Aktuální teploty**

Tato stránka zobrazuje přehled důležitých informací o tepelném čerpadle a možnost rychlého nastavení teploty.

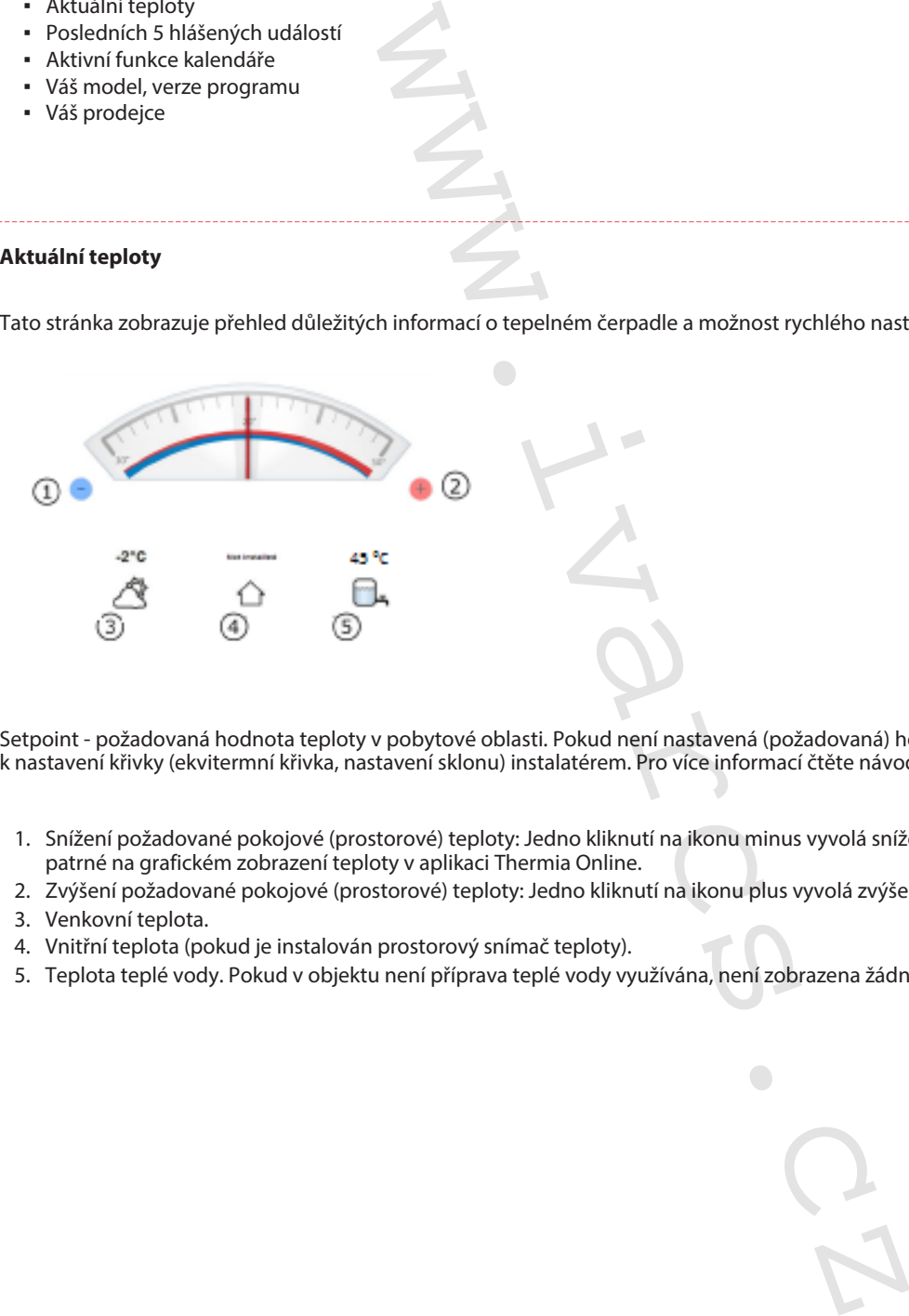

Setpoint - požadovaná hodnota teploty v pobytové oblasti. Pokud není nastavená (požadovaná) hodnota teploty dosažena, musí dojít k nastavení křivky (ekvitermní křivka, nastavení sklonu) instalatérem. Pro více informací čtěte návod k použití tepelného čerpadla.

- 1. Snížení požadované pokojové (prostorové) teploty: Jedno kliknutí na ikonu minus vyvolá snížení teploty o jeden K (°C). Snížení je patrné na grafickém zobrazení teploty v aplikaci Thermia Online.
- 2. Zvýšení požadované pokojové (prostorové) teploty: Jedno kliknutí na ikonu plus vyvolá zvýšení teploty o jeden K (°C).
- 3. Venkovní teplota.
- 4. Vnitřní teplota (pokud je instalován prostorový snímač teploty).
- 5. Teplota teplé vody. Pokud v objektu není příprava teplé vody využívána, není zobrazena žádná hodnota.

Alarm a informace o událostech jsou zobrazeny spolu s ikonami a popisnými texty. Události mohou být potvrzeny přímo z aplikace Thermia Online, zatímco alarmy mohou být potvrzeny pouze z tepelného čerpadla.

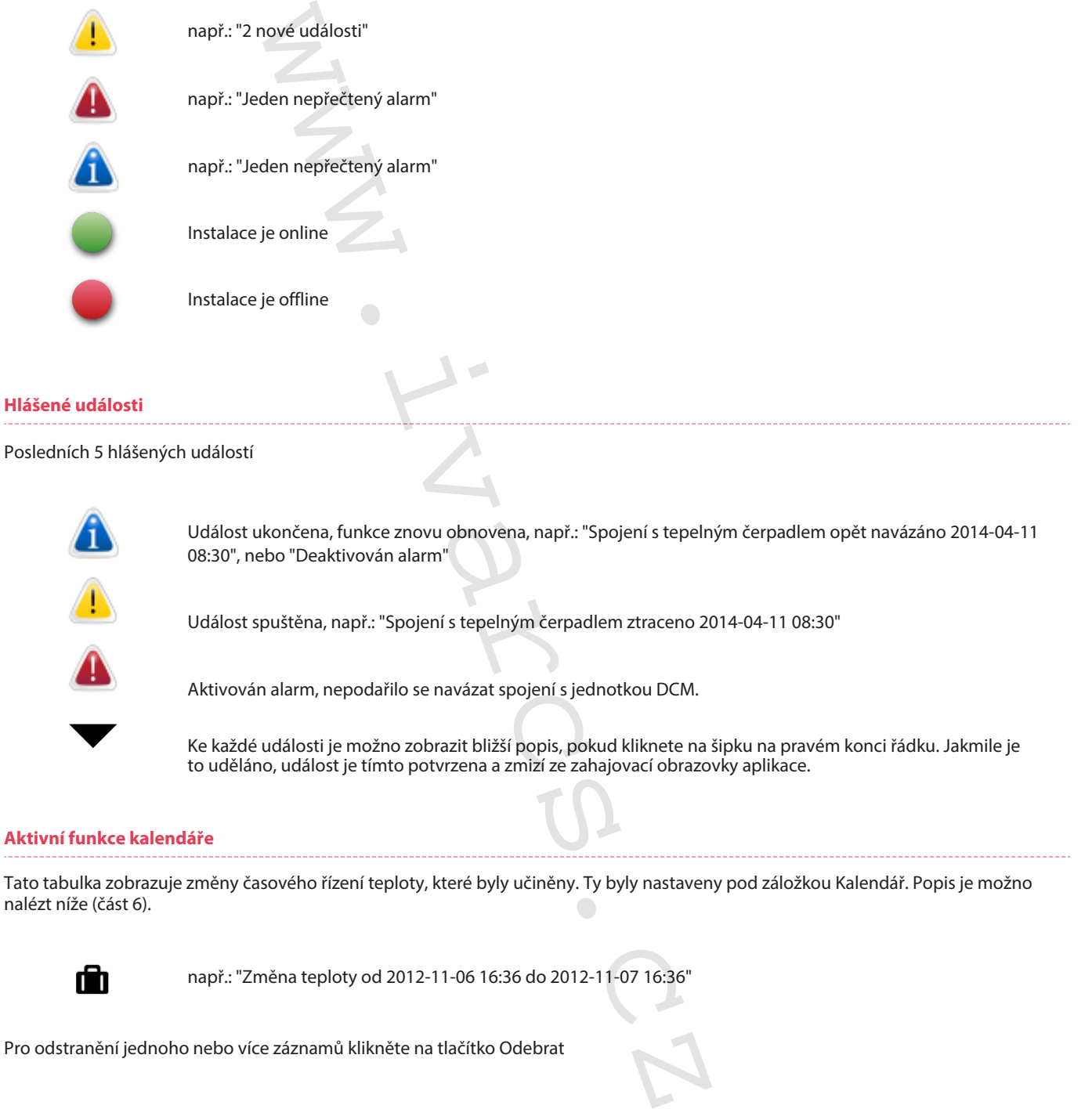

#### **Aktivní funkce kalendáře**

Tato tabulka zobrazuje změny časového řízení teploty, které byly učiněny. Ty byly nastaveny pod záložkou Kalendář. Popis je možno nalézt níže (část 6).

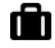

např.: "Změna teploty od 2012-11-06 16:36 do 2012-11-07 16:36"

Pro odstranění jednoho nebo více záznamů klikněte na tlačítko Odebrat

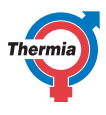

# **7.1.3 Záložka Události**

Záložka události se skládá z následujících dvou tabulek:

- Upozornění e-mailem
- Seznam událostí

#### **Upozornění e-mailem**

Horní část umožňuje zadání Vašeho e-mailu, na který chcete dostávat upozornění o událostech a hlášených alarmech. Je možno zadat více než jednoho adresáta. Odstranění adresáta lze provést kliknutím na X na pravé straně od zadané adresy.

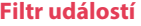

Zaškrtnutím jedné nebo obou možností (Tepelné čerpadlo, Komunikace) vyberete druh událostí, které chcete zobrazit.

Zobrazit události: | Tepelné čerpadlo

Komunikace

# **Seznam událostí**

Ve spodní části jsou seřazeny podle času události, které se staly tepelnému čerpadlu a potvrzení těchto událostí se provádí kliknutím na šipku na levé straně řádku (tím proběhne i zobrazení detailu události). Časy jsou dány ve vztahu k časovému pásmu zadanému v Osobních údajích. Logovací interval je jedna minuta. V případě, že jednotka ztratí kontakt s internetem, internetový server tento stav nahlásí po jedné hodině výpadku. William Context and the district of the district of the district of the distribution and the state of the provest kilk mutum at X na pravé straně od zada<br>
(Tepelné čerpadlo, Komunikace) vyberete druh událostí, k<br>
padlo  $\Box$ 

Níže je zobrazen seznam detailů událostí.

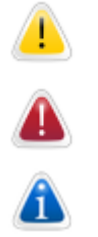

Událost

Alarm

Potvrzený alarm nebo událost

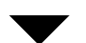

Šipka pro zobrazení detailů

#### **Seznam událostí a popisy sloupců**

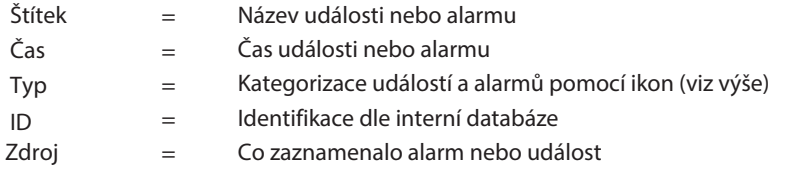

# **7.1.4 Záložka detaily**

Pro porozumění všem hodnotám v této záložce čtěte návod k použití tepelného čerpadla. Různé kategorie mohou být v Thermia Online otevřeny a zobrazeny do větších detailů kliknutím na ikonu zobrazenou vpravo.

**Provoz Provozní stav Teploty Doba provozu Křivka ohřevu Tepelné čerpadlo Křivka ohřevu 2 nebo bazén Teplá voda Pomocný ohřev (ponorný ohřívač) Verze softwaru** www.ivarcs.cz

Některé modely rovněž zahrnují tyto detaily:

**Odmrazit Chlazení Provozní diagnostika Odmrazovací křivka**

**7.1.5 Kalendář**

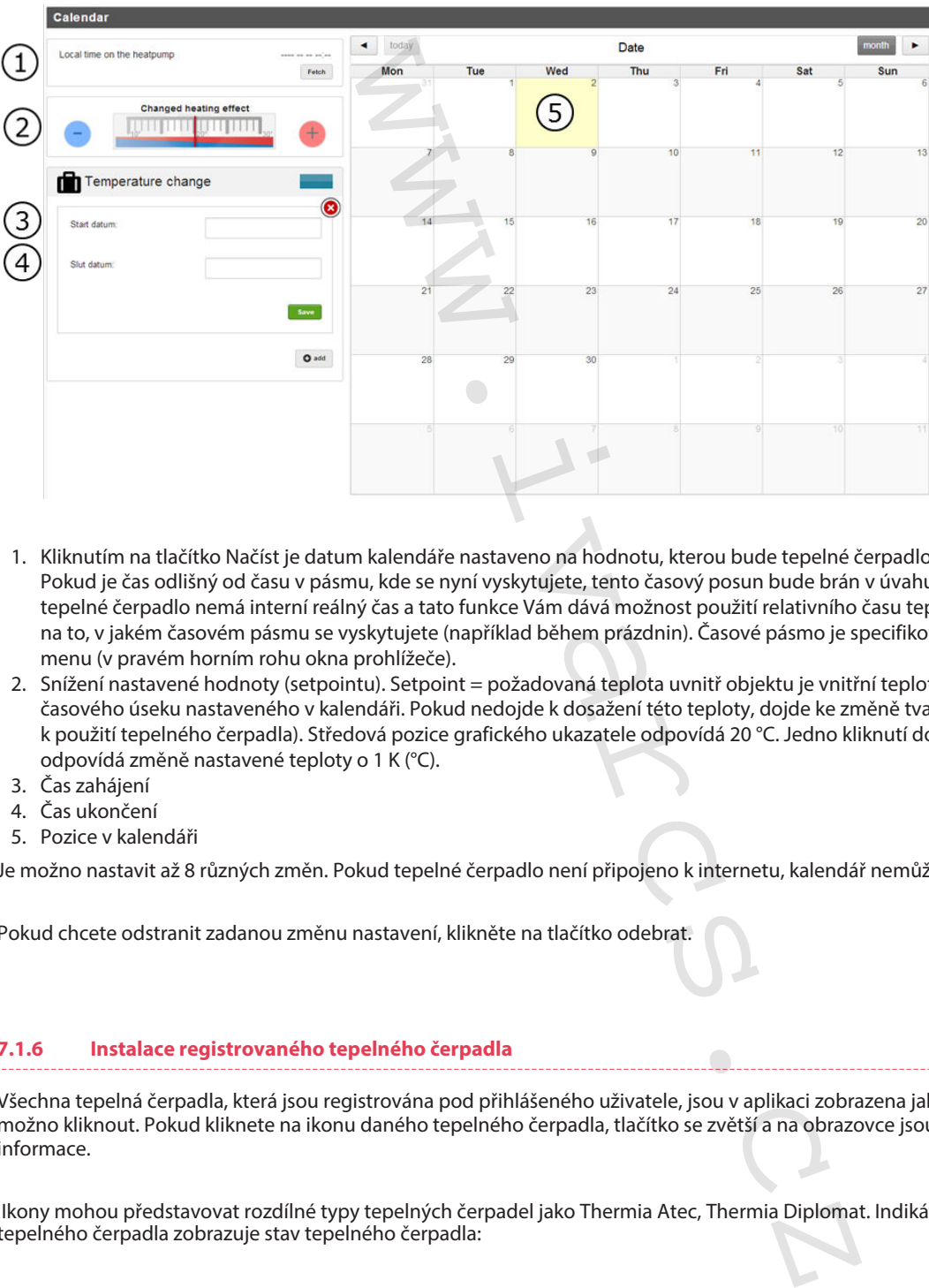

- 1. Kliknutím na tlačítko Načíst je datum kalendáře nastaveno na hodnotu, kterou bude tepelné čerpadlo brát za aktuální a správnou. Pokud je čas odlišný od času v pásmu, kde se nyní vyskytujete, tento časový posun bude brán v úvahu. Tato funkce je zde proto, že tepelné čerpadlo nemá interní reálný čas a tato funkce Vám dává možnost použití relativního času tepelného čerpadla bez ohledu na to, v jakém časovém pásmu se vyskytujete (například během prázdnin). Časové pásmo je specifikované v nastavení v hlavním menu (v pravém horním rohu okna prohlížeče).
- 2. Snížení nastavené hodnoty (setpointu). Setpoint = požadovaná teplota uvnitř objektu je vnitřní teplota udržovaná během časového úseku nastaveného v kalendáři. Pokud nedojde k dosažení této teploty, dojde ke změně tvaru křivky (čtěte návod k použití tepelného čerpadla). Středová pozice grafického ukazatele odpovídá 20 °C. Jedno kliknutí doleva nebo doprava odpovídá změně nastavené teploty o 1 K (°C).
- 3. Čas zahájení
- 4. Čas ukončení
- 5. Pozice v kalendáři

Je možno nastavit až 8 různých změn. Pokud tepelné čerpadlo není připojeno k internetu, kalendář nemůže být nastaven.

Pokud chcete odstranit zadanou změnu nastavení, klikněte na tlačítko odebrat.

# **7.1.6 Instalace registrovaného tepelného čerpadla**

Všechna tepelná čerpadla, která jsou registrována pod přihlášeného uživatele, jsou v aplikaci zobrazena jako ikony, na které je možno kliknout. Pokud kliknete na ikonu daného tepelného čerpadla, tlačítko se zvětší a na obrazovce jsou zobrazeny relevantní informace.

 Ikony mohou představovat rozdílné typy tepelných čerpadel jako Thermia Atec, Thermia Diplomat. Indikátor na pravé straně ikony tepelného čerpadla zobrazuje stav tepelného čerpadla:

Červená = offline Zelená = online

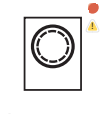

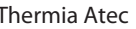

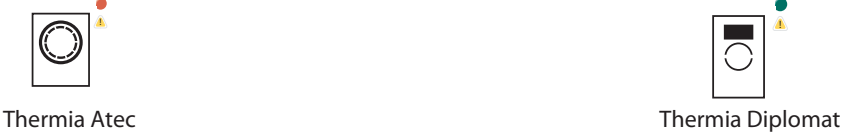

# <span id="page-18-0"></span>**8 Začínáme s mobilním telefonem a tabletem**

#### **8.1 Začínáme s mobilním telefonem a tabletem**

Pokud máte mobilní telefon s Androidem nebo iOS, Thermia Online je ke stažení na Google Play (Android) nebo App Store (iPhone).

Vaše přihlašovací údaje jsou stejné jako v případě webové aplikace a obdržíte je e-mailem.

Online aplikace vypadá tak jak je zobrazena na obrázku níže. Sestává z plochy pro upozornění, plochy stavu TČ a 8 tlačítek.

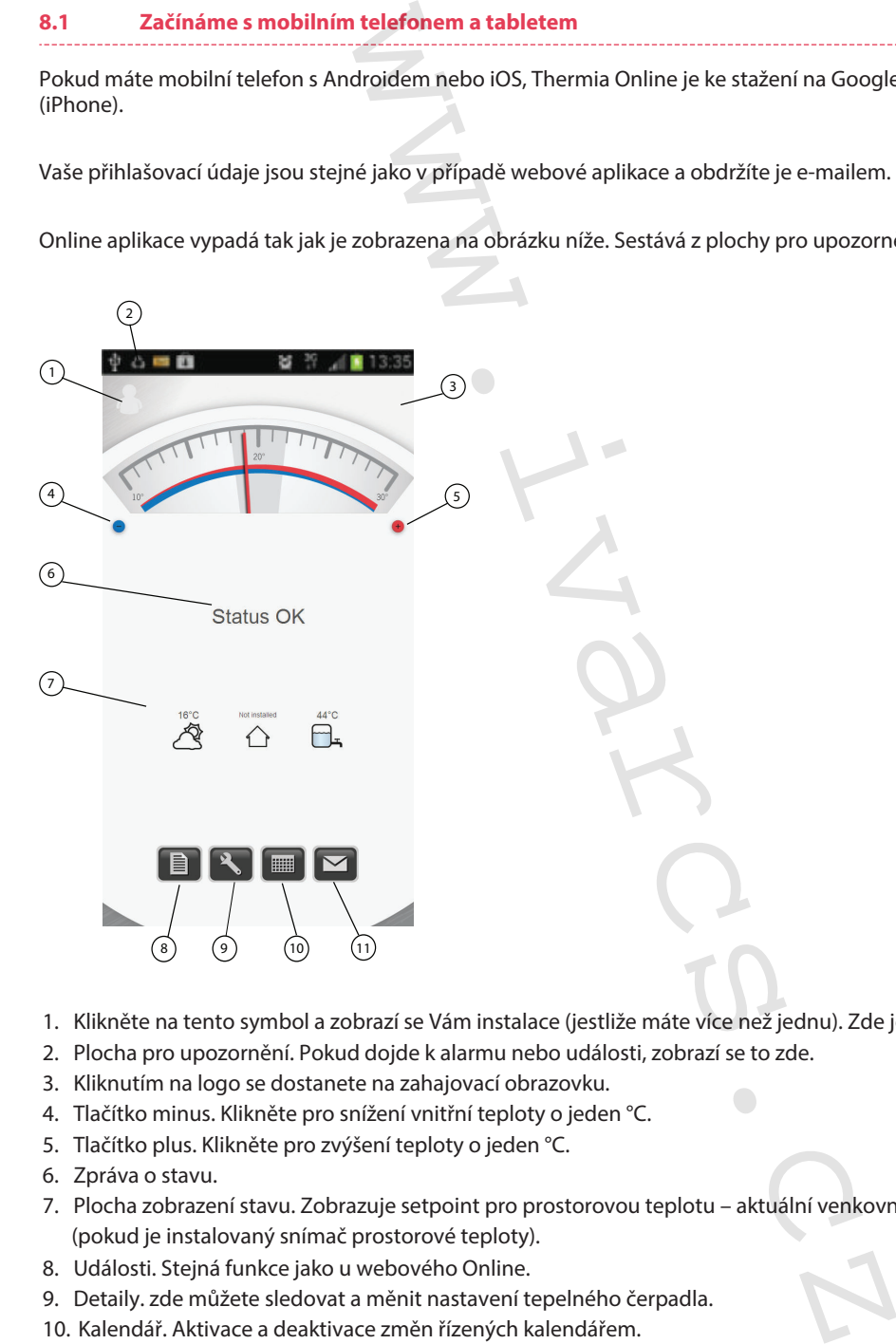

- 1. Klikněte na tento symbol a zobrazí se Vám instalace (jestliže máte více než jednu). Zde je také možnost odhlášení.
- 2. Plocha pro upozornění. Pokud dojde k alarmu nebo události, zobrazí se to zde.
- 3. Kliknutím na logo se dostanete na zahajovací obrazovku.
- 4. Tlačítko minus. Klikněte pro snížení vnitřní teploty o jeden °C.
- 5. Tlačítko plus. Klikněte pro zvýšení teploty o jeden °C.
- 6. Zpráva o stavu.
- 7. Plocha zobrazení stavu. Zobrazuje setpoint pro prostorovou teplotu aktuální venkovní teplota, vnitřní teplota (pokud je instalovaný snímač prostorové teploty).
- 8. Události. Stejná funkce jako u webového Online.
- 9. Detaily. zde můžete sledovat a měnit nastavení tepelného čerpadla.
- 10. Kalendář. Aktivace a deaktivace změn řízených kalendářem.
- 11. Váš model. Link na informační stránku o modelu tepelného čerpadla, telefonní číslo a e-mailová adresa na Vašeho instalatéra. Po kliknutí na číslo telefonu se zaktivuje Váš mobilní telefon a zavolá přímo na zvolené telefonní číslo. Kliknutí na e-mailovou adresu otevře Vaši e-mailovou aplikaci již s předdefinovanou e-mailovou adresou.

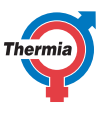

# <span id="page-19-0"></span>**9 Požadavky systému**

#### **9.1 Požadavky systému**

Thermia Online je webová aplikace vytvořená na platformě HTML5.

To s sebou přináší samozřejmě i omezení a my jsme se rozhodli podporovat čtyři nejpoužívanější internetové prohlížeče.

Těmi jsou (na pořadí nezáleží):

- Internet explorer
- Mozila Firefox
- Google Chrome
- Apple Safari (poslední verze všech prohlížečů)

Další požadavek systému je ten, že musí být umožněn Java skript a prohlížeč musí akceptovat cookies.

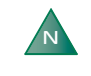

Proces přihlášení je založen na cookies. Tyto soubory cookie mají krátkou životnost, pak vyprší. Jestliže se systémový čas na počítači, tabletu nebo smart fonu liší více než 5 minut, cookies soubory jsou již staré a přihlášení selže.

ořená na platformě HTML5.<br>
si a my jsme se rozhodli podporovat čtyři nejpoužívanější in<br>
interaction Java skript a prohlížeč musí akceptovat cook<br>
is na počítači, tabletu nebo smart fonu liší více než 5 minut,<br>
ie.<br>
Počíta

# <span id="page-20-0"></span>**10 Doplňující informace**

#### **10.1 Komunikace**

Zjednodušeně lze komunikaci mezi tepelným čerpadlem a internetem popsat následovně:

Řídicí systém tepelného čerpadla komunikuje s rozšiřující kartou (v případě Online s gateway kartou). Gateway karta komunikuje dále s tzv. DCM jednotkou (čtvercová bílá krabička). V DCM jednotce je instalovaná malá paměť, po první iniciaci DCM jednotka začne vyhledávat adresu na internetu. Pokud je internetové připojení k dispozici, DCM zahájí přenos dat včetně unikátní MAC adresy DCM jednotky. Jakmile je adresa registrována na serveru, můžete se jako administrátor, uživatel nebo instalatér přihlásit do profilu tepelného čerpadla.

#### **10.2 Administrace**

Aby mohl koncový uživatel nebo vlastník tepelného čerpadla číst data svého tepelného čerpadla prostřednictvím aplikace Thermia Online, je nezbytné, aby administrátor nebo instalatér propojil instalaci (MAC adresu) s koncovým uživatelem. Identifikaci uživatele zajišťuje e-mailová adresa. Jakmile je propojení provedeno, jsou přihlašovací informace zaslány na adresu uživatele nebo vlastníka tepelného čerpadla.

#### **10.3 Uživatelské úrovně**

V systému/aplikaci jsou tři úrovně uživatelského profilu.

Globální Instalatér Uživatel Uživatel takového profilu má přístup ke všem úrovním, které jsou k dispozici jako např.: přidávání, změny instalatéra a uživatele. Tento profil také dovoluje možnost změny ID DCM jednotky (nutno pokud je zařízení změněno). Uživatel tohoto profilu má přístup ke všem datům, které jsou na webové stránce, i k těm, které jsou skryty jako servisní menu. Přidání instalace, propojení instalace s novou DCM jednotkou, nebo odstranění zařízení. Přidání uživatele a propojení na instalaci nebo instalatéra. Instalatérovi lze přidělit servisní nebo administrátorskou úroveň. Uživatel má omezený přístup v porovnání s instalatérem. Může sledovat a měnit nastavení tepelného čerpadla a měnit své přístupové heslo. iezi tepelným čerpadlem a internetem popsat následovně:<br>Tezi tepelným čerpadlem a internetem popsat následovně:<br>The a komunikuje s rozšiřující kartou (v případě Online s gatew<br>bilá krabička), V DCM jednotce je instalovaná

Thermia Värmepumpar VUBQD202

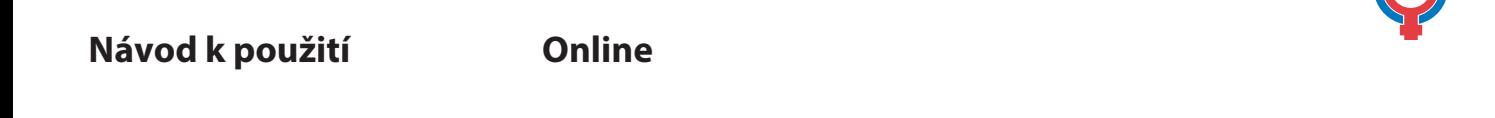

ww.ivarcs.cz

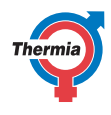

ww.ivarcs.cz

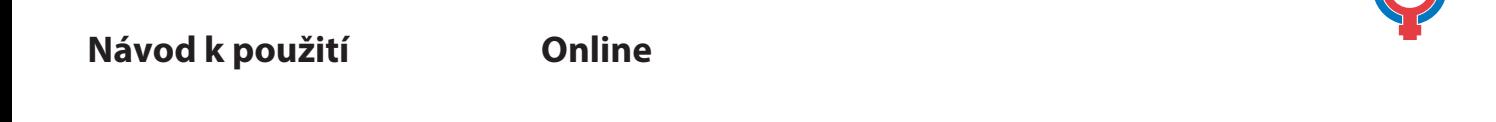

ww.ivarcs.cz

Firma IVAR CS, spol. s r. o.si vyhrazuje právo provádět v jakémkoliv momentu a bez přednozího zponovaní změny technického nebo obchodního charakteru u výrobků uvedených v tomto technickém<br>listu.|Vzhledem k dalšímu výrobků